## "How To..." in myWSU

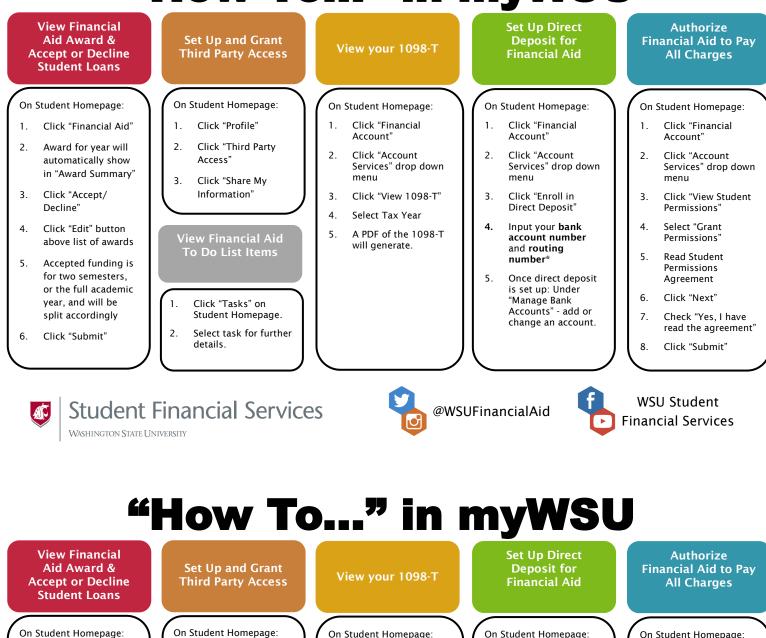

- Click "Financial Aid" 1.
- 2. Award for year will automatically show in "Award Summary"
- 3. Click "Accept/ Decline"
- Click "Edit" button 4. above list of awards
- Accepted funding is 5. for two semesters. or the full academic year, and will be split accordingly
- 6. Click "Submit"

On Student Homepage: On Student Homepage: On Student Homepage: Click "Profile" 1 Click "Financial 1 Click "Financial 1 1 Account' Account" Click "Third Party 2 2. Click "Account 2. Click "Account 2 Access" Services" drop down Services" drop down menu menu Click "Share My 3. Information" Click "View 1098-T" Click "Enroll in 3. 3. 3. Direct Deposit" 4. Select Tax Year 4. Input your bank 4 A PDF of the 1098-T 5. View Financial Aid account number will generate. To Do List Items and routing 5 number Once direct deposit 5.

is set up: Under "Manage Bank Accounts" - add or change an account.

## On Student Homepage:

- Click "Financial Account'
- Click "Account Services" drop down menu
- Click "View Student Permissions'
- Select "Grant Permissions'
- **Read Student** Permissions Agreement
- Click "Next" 6.

WSU Student

**Financial Services** 

- 7. Check "Yes, I have read the agreement"
- Click "Submit" 8

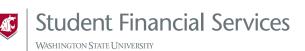

1.

2.

Click "Tasks" on

details.

Student Homepage.

Select task for further

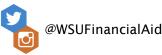